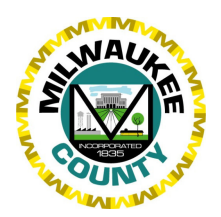

Various methods may be employed to access plats of survey through the *Interactive Mapping Service*. The most direct method is detailed here.

# **1) Access the Plat of Survey Project**

An *Interactive Mapping Service* project has been created that is optimized for locating plats of surveys - follow the link below to get started:

**http://maps.milwaukeecounty.org/Geocortex/Essentials/Web/Viewer.aspx?Project=PlatOfSurvey**

### **2) Locate and Activate the Plat of Survey Layer**

In the Layer List (below), expand the "DOCUMENT LINKS" group to reveal the "Plat of Survey" layer and its legend. The checkbox to the right of the layer will be checked to indicate that the layer is active. When the "Plat of Survey" layer name is greyed out, the map's scale is beyond the visible scale range of this layer. Features in the "Plat of Survey" layer will become visible after locating a parcel (step 3) or zooming in to an area of interest.

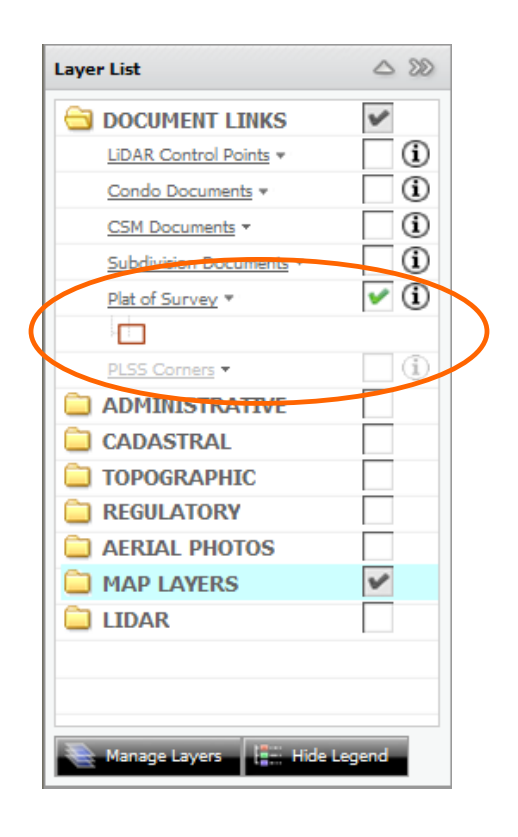

#### **3) Locate a Parcel of Interest**

Use the tools in the Search Toolbar to locate a parcel of interest using information known about the parcel, such as owner name, address, or taxkey. If only the parcel's location is known, use the zoom and pan tools in the Navigation Toolbar to locate the parcel. A parcel will be outlined in red when it has one or more available survey documents associated with it:

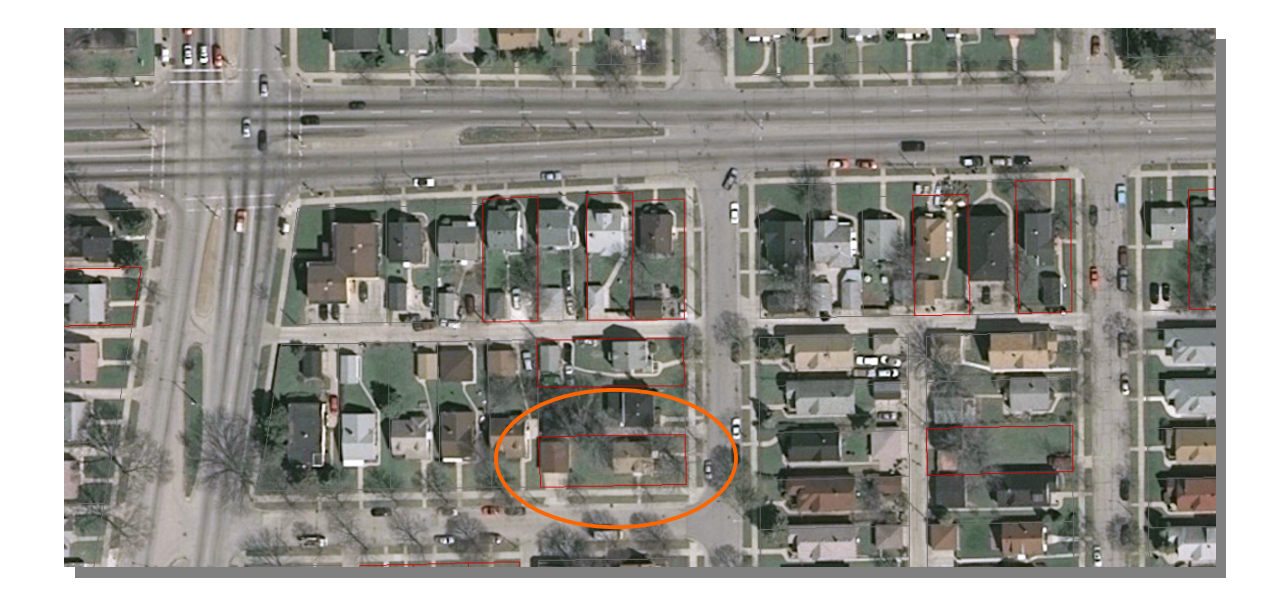

## **4) Launch the Feature Hyperlinks Window**

Once it has been determined that a plat of survey is available for a parcel of interest, open the Selection Toolbar (below) and click on the "Link" button to activate the "Feature Hyperlinks" tool:

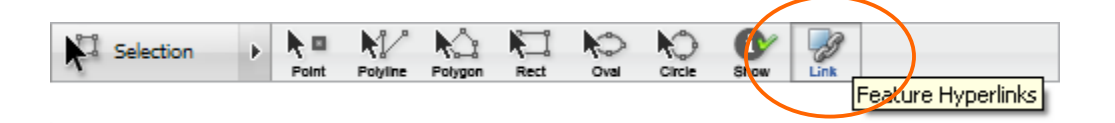

After clicking on the parcel with the "Feature Hyperlinks" tool, the Feature Hyperlinks window will appear to display any links that are associated with the selected parcel. Click on a hyperlink in the "Plat of Survey" section of the window (hold down your control key while clicking on the link if your popup blocker blocks the download):

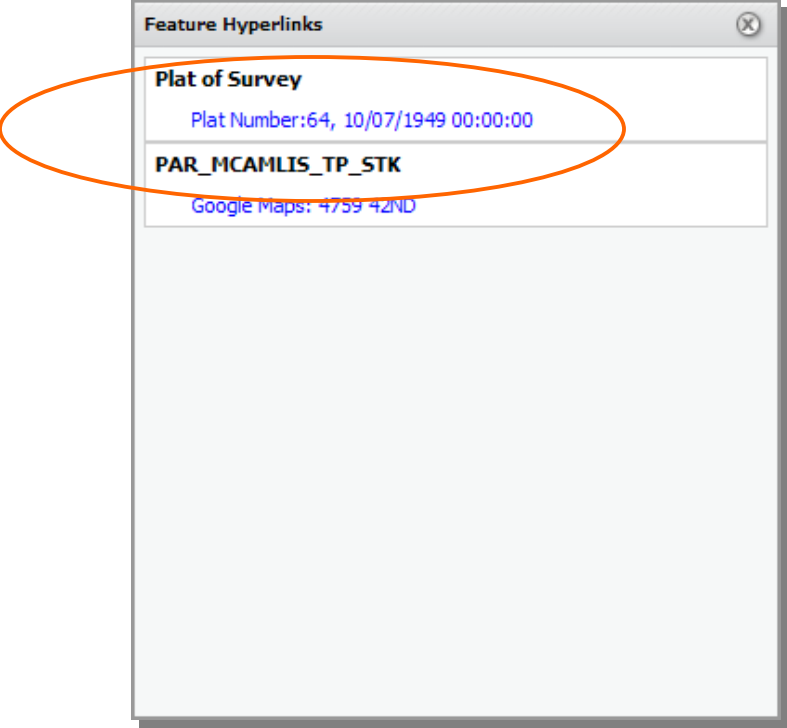

## **5) View, Print, Email, or Save the Plat of Survey**

A new browser tab or window will appear to display the plat of survey in PDF format. Here, the plat of survey PDF may be printed, saved to a directory, or emailed using options in the File menu located in the top left corner of the browser window:

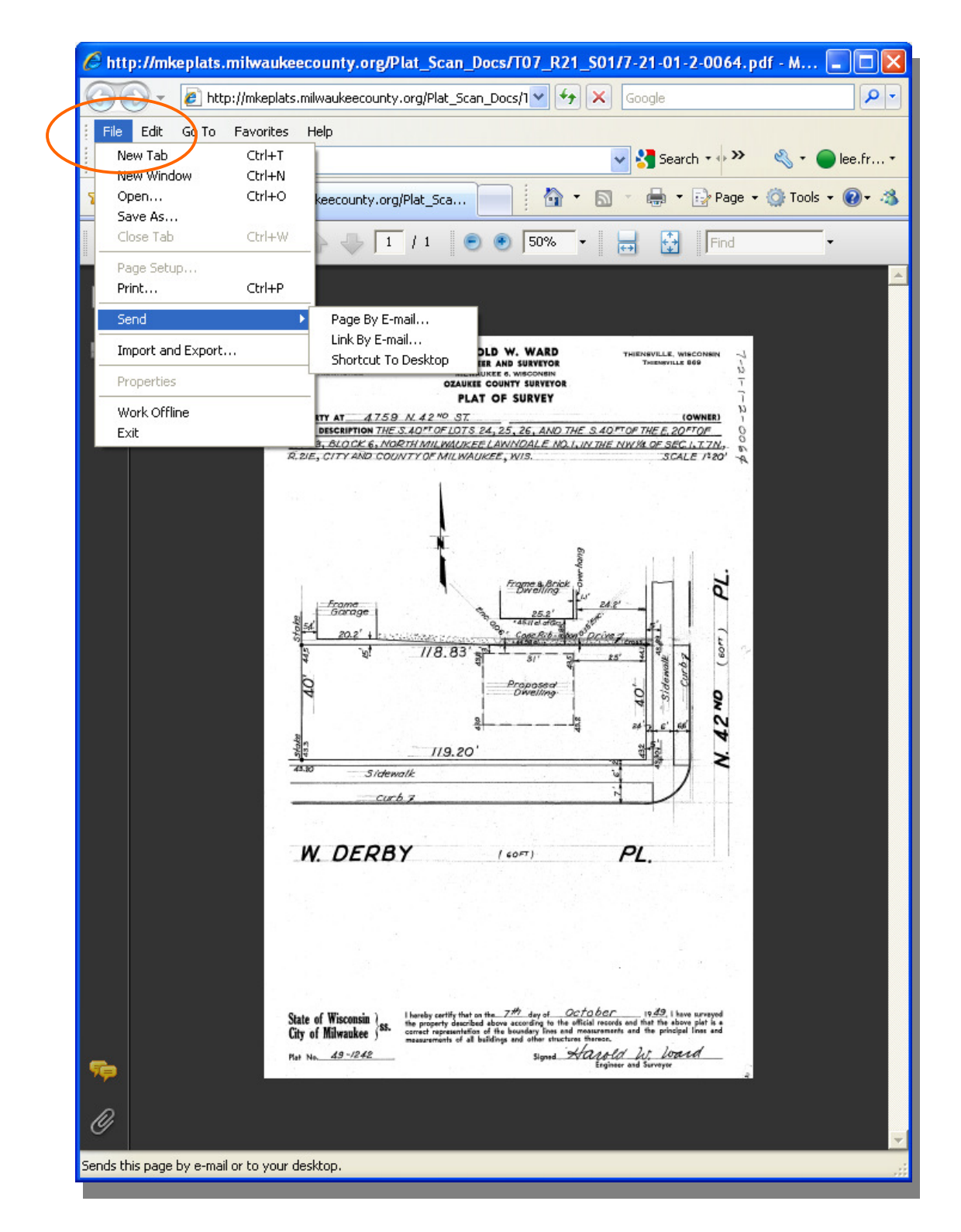

For more information about the tools used in this tutorial, visit the "Interactive Mapping Tutorial" at http://maps.milwaukeecounty.org/Geocortex/Essentials/Web/Tutorial/Index.html